# ЛАБОРАТОРНА РОБОТА № 1 СТВОРЕННЯ ФАЙЛУ БАЗИ ДАНИХ СУБД Microsoft Access

*Мета: навчитись створювати та редагувати файл БД: вивчити структуру об'єкта "таблиця"; навчитися задавати полям різні типи даних, виконувати операції в таблицях; навчитися працювати з БД.*

Теоретичні відомості

### *Визначення та класифікація БД.*

База даних (БД) – впорядкований набір логічно взаємопов'язаних даних, що використовуються спільно та призначені для задоволення інформаційних потреб користувачів. У технічному розумінні включно й система керування БД.

Головне завдання БД – гарантоване збереження значних обсягів інформації (так звані записи даних) та надання доступу до БД користувачеві або ж прикладній програмі. Таким чином, БД складається з двох частин: збереженої інформації та системи керування.

БД можна класифікувати за різними ознаками (табл. 1).

Окреме місце в теорії та практиці займають просторові (англ. spatial), тимчасові, або темпоральні (temporal) і просторово-часові (spatial-temporal) БД.

Системи централізованих БД з віддаленим (мережевим) доступом можуть допускати різні архітектури подібних систем:

- «файл-сервер»,
- «клієнт-сервер».

## *Коротка характеристика деяких СУБД.*

Створення БД, обробка та пошук необхідної інформації в ній здійснюється за допомогою *системи управління базами даних* (СУБД). СУБД – це набір певних програмних засобів, які надають можливість користувачеві швидко та ефективно взаємодіяти з БД.

MySQL – вільна СУБД. MySQL є власністю компанії Oracle Corporation, що отримала її разом з поглиненою Sun Microsystems, яка здійснює розробку і підтримку додатку. Розповсюджується під GNU General Public License і під власною комерційною ліцензією. Крім цього розробники створюють функціональність на замовлення ліцензійних користувачів, саме завдяки таким замовленням з'явився механізм реплікації.

Таблиця 1

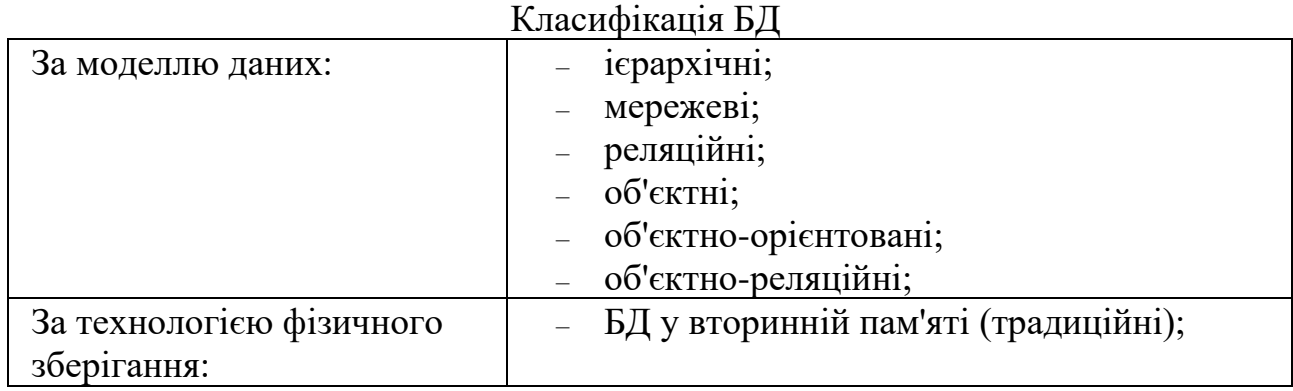

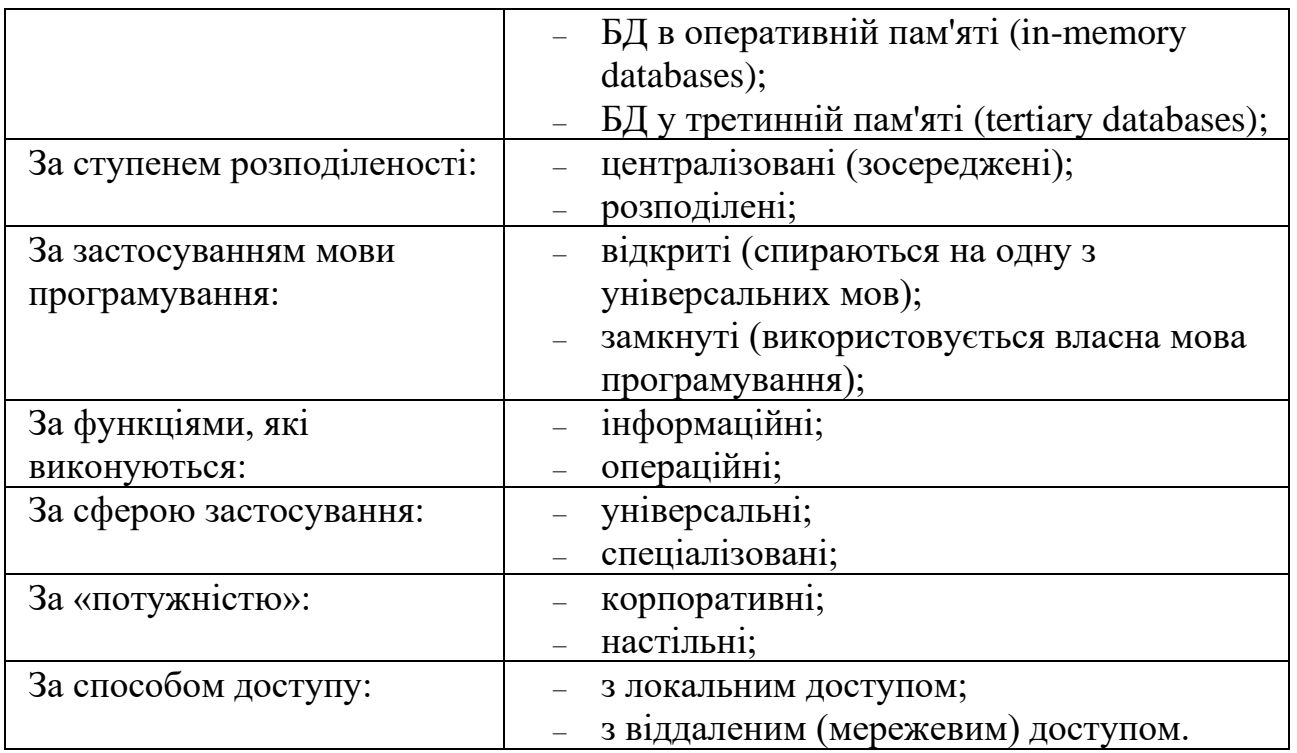

MySQL із самого початку була дуже схожою на mSQL, проте з часом вона розширювалася і зараз MySQL – одна з найпоширеніших СУБД.

Використовується, у першу чергу, для створення динамічних веб-сторінок, оскільки має підтримку з боку різноманітних мов програмування.

MySQL є рішенням для малих і середніх додатків. Зазвичай MySQL використовується як сервер, до якого звертаються локальні або віддалені клієнти, проте до дистрибутиву входить бібліотека внутрішнього сервера, що дозволяє включати MySQL до автономних програм. Вихідні коди сервера компілюються на багатьох платформах.

Гнучкість СУБД MySQL забезпечується підтримкою великої кількості типів таблиць: користувачі можуть вибрати як таблиці типу MyISAM, що підтримують повнотекстовий пошук, так і таблиці InnoDB, що підтримують транзакції на рівні окремих записів. СУБД MySQL поставляється із спеціальним типом таблиць EXAMPLE, що демонструє принципи створення нових типів таблиць. Завдяки відкритій архітектурі, GPL-ліцензуванню, в СУБД MySQL постійно з'являються нові типи таблиць. MySQL характеризується великою швидкістю, стійкістю і простотою.

PostgreSQL – об'єктно-реляційна СУБД. Є альтернативою як комерційним СУБД (Oracle Database, Microsoft SQL Server, IBM DB2 та інші), так і СУБД з відкритим кодом (MySQL, Firebird, SQLite).

Порівняно з іншими проектами з відкритим кодом, такими як Apache, FreeBSD або MySQL, PostgreSQL дана СУБД не контролюється однією компанією, її розробка можлива завдяки співпраці багатьох людей та компаній, які бажають використовувати дану СУБД та впроваджувати в неї найновіші досягнення.

СУБД Oracle – це найпотужніший програмний комплекс, що дозволяє створювати додатки будь-якої складності. Ядром цього комплексу є БД, що зберігає інформацію, кількість якої за рахунок наданих засобів масштабування практично необмежена. З високою ефективністю працювати з відповідною інформацією одночасно може практично будь-яка кількість користувачів (за наявності достатніх апаратних ресурсів) без тенденції до зниження продуктивності системи при різкому збільшенні їх кількості.

Механізми масштабування в СУБД Oracle останньої версії дозволяють збільшувати потужність і швидкість роботи сервера Oracle, додатків, додаючи нові вузли кластеру. Це не вимагає зупинки працюючих додатків, переписування старих додатків, розроблених для звичайної одномашинної архітектури. Крім того, вихід з ладу окремих вузлів кластера також не призводить до зупинки програми.

Вбудовування до СУБД Oracle JavaVM повномасштабної підтримки серверних технологій (Java Server Pages, Java-сервлети, модулі Enterprise JavaBeans, інтерфейси прикладного програмування CORBA), призвели до того, що Oracle де-факто є стандартом СУБД для Internet.

СУБД Oracle поставляється практично для всіх існуючих операційних систем. Працюючи під Sun Solaris, Linux, Windows або на інший операційній системі з продуктами Oracle не буде виникати проблем у роботі. СУБД Oracle однаково добре працює на будь-якій платформі. Таким чином, компаніям, які розпочинають роботу з продуктами Oracle не доводиться змінювати мережеве оточення. Існує лише невелика кількість відмінностей при роботі з СУБД, обумовлених операційною системою.

Microsoft SQL Server – система управління реляційними БД, розроблена корпорацією Microsoft. Основна мова запитів — Transact-SQL, створена спільно Microsoft та Sybase. Transact-SQL є реалізацією стандарту ANSI/ISO щодо структурованої мови запитів (SQL) із розширеннями. Використовується для роботи з БД розміром від персональних до великих БД масштабу підприємства, конкурує з іншими СУБД у даному сегменті ринку.

При взаємодії з мережею Microsoft SQL Server і Sybase ASE використовують протокол рівня додатків під назвою Tabular Data Stream (TDS, протокол передачі табличних даних). Протокол TDS також був реалізований у проекті FreeTDS з метою забезпечити різні додатки можливістю взаємодії з БД Microsoft SQL Server і Sybase.

Для забезпечення доступу до даних Microsoft SQL Server підтримує Open Database Connectivity (ODBC) – інтерфейс взаємодії додатків з СУБД. SQL Server надає можливість підключення користувачів через веб-сервіси, що використовують протокол SOAP. Це дозволяє клієнтським програмам, не призначеним для Windows, кросплатформно з'єднуватися з SQL Server.

Microsoft Office Access або просто Microsoft Access – реляційна СУБД корпорації Microsoft. Основні компоненти MS Access:

– будівник таблиць;

– будівник екранних форм;

– будівник SQL-запитів (мова SQL в MS Access не відповідає стандарту ANSI);

– будівник звітів, що виводяться на друк.

3

Кожна нова версія Access все тісніше інтегрувалася з іншими програмними продуктами, що входять в Office. Важливим вдосконаленням стало те, що всі продукти Office і Visual Basic використовують спільну мову програмування Visual Basic for Applications (VBA).

Істотно розширює можливості MS Access з написання додатків механізм зв'язку з різними зовнішніми СУБД: «зв'язані таблиці» (зв'язок з таблицею СУБД) і «запити до сервера» (запит на діалекті SQL, який «розуміє» СУБД). Також MS Access дозволяє будувати повноцінні клієнт-серверні додатки на СУБД MS SQL Server; є можливість поєднати інструменти для управління БД і засоби розробки.

Варіанти, які пропонуються для створення нової БД:

- створення БД на основі шаблону;
- створення БД без використання шаблону;
- копіювання даних з іншого джерела до таблиці Access;
- імпортування, додавання та зв'язування з даними з іншого джерела;
- відкриття наявної бази даних Access;
- створення настроюваного пустого шаблону.

#### *Структура, способи створення таблиць, типи полів у таблицях*

В одній базі може бути безліч об'єктів різних типів – таблиць, запитів, форм, звітів. Основні дані у СУБД Microsoft Access зберігаються в таблицях. Таблиця – це сукупність записів. Стовпці в таблиці називаються полями, а рядка – записами. Кількість записів у таблиці обмежується ємністю жорсткого диска. Припустима кількість полів – 255. Таблиць у базі даних (БД) може бути кілька. Різні групи даних слід зберігати в окремих таблицях. Для роботи з таблицею її необхідно відкрити, а після закінчення роботи – закрити, попередньо зберігши всі зміни. Крім того, при створенні нової БД Access будує системні таблиці, де міститься інформація про об'єкти бази (одне з характерних властивостей БД полягає в тому, що вони самодокументовані!). Файли БД Microsoft Access 2010 мають розширення accdb.

В Access існує два основні режими роботи з таблицями – режим Таблиці та режим Конструктора. У першому з них (кнопка  $\equiv$ ) здійснюється безпосередньо робота з даними – введення, редагування, перегляд, сортування. У режимі Конструктора (кнопка •) створюється і модифікується структура таблиці: задаються імена і типи полів, формуються накладаються на них обмеження і т.д. Перехід з режиму таблиці в режим конструктора й навпаки проводиться за допомогою кнопки Режим  $\frac{M}{\text{Poisson}}$ , (вкладка Главная, група Режимы).

У новій БД автоматично створюється і відкривається в режимі таблиці Таблиця 1 (в російськомовній версії Access). Access дозволяє створювати нові поля і в режимі Таблиці, грунтуючись на введених користувачем значеннях.

Усі записи таблиці бази даних можна імпортувати з інших баз даних, а також з файлів *Excel* або текстових файлів.

При створенні таблиць необхідно дотримуватися наступних правил:

- усі внесені в базу даних таблиці повинні бути нормалізовані;

- кожна таблиця повинна мати ключ;

- дані в таблиці бажано вносити після встановлення зв'язку між ними, тобто після створення схеми бази даних;

- у випадку проблем із внесенням інформації, необхідно повернутися до початкового етапу створення таблиці й перевірити правильність встановлення типу полів.

Кожна таблиця повинна мати первинний ключ. Первинний ключ – це одне або кілька полів, зміст яких унікальний (не повторюється) для кожного запису. Дотримання цієї умови забезпечує цілісність даних. Первинні ключі гарантують унікальність записів у таблиці, а поля первинних ключів, які одночасно є індексами, використовуються для зв'язку таблиць.

*Завдання 1. Створіть нову базу даних. Змінити назву (бажано використати назву певного родовища). Обрати для розміщення свою особисту папку.*

Порядок виконання.

1. Завантажте *MS Access*, виконавши команду Пуск - Все программы - Microsoft Office - Microsoft Office Access.

2. У вікні СУБД ввести у поле Имя файла ім'я для створюваної бази даних, обрати для розміщення свою папку (переконатися, що виділений шаблон Новая база данных (рис. 1)) та натиснути на кнопку Создать. Відкриється вікно створення таблиці бази даних, у якому зліва буде відображена панель навігації, а праворуч шаблон для створення таблиці (рис. 2).

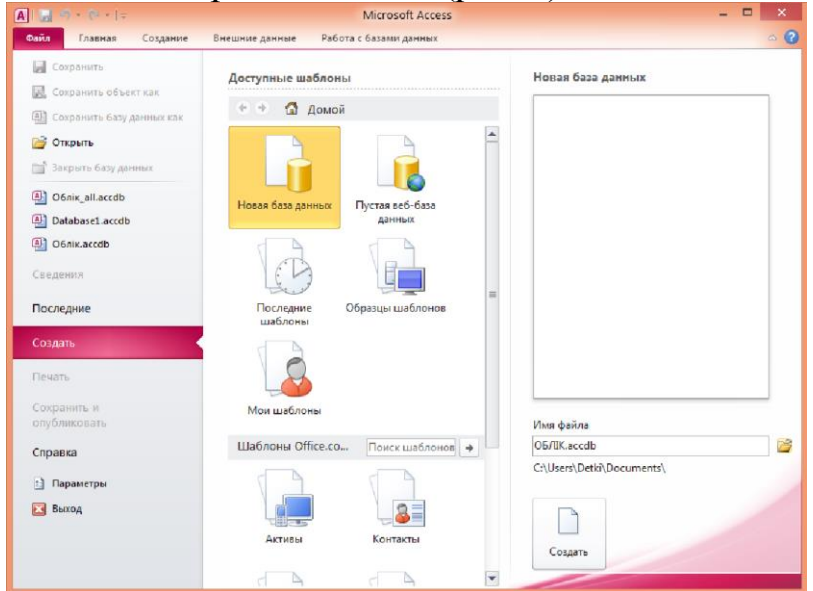

Рис. 1. Стартове вікно СУБД MS Access

| ${\bf A}$<br>$\overline{\bullet}$<br>ъ.<br>5<br>F.                                                                                    |                                                             | Database2 : база данных (Access 2007 - 2010) - Microsoft Ac                                                          | Работа с                              | $\overline{\mathbf{x}}$<br>同<br>$\Box$ |
|----------------------------------------------------------------------------------------------------|-------------------------------------------------------------|----------------------------------------------------------------------------------------------------|---------------------------------------|----------------------------------------|
| $\frac{\Phi_{\text{diff}}}{\Phi}$<br>Главная<br>Создание<br>AB<br>Число Денежный<br>Режим<br>Текст<br>Режимы<br>Добавление и удаление | Внешние данные<br>Ш<br>驴<br>马<br>.QI<br>⊽<br>Свойства<br>₽. | Работа с базами данных<br>A<br>Форматированиє ▼<br>等<br>$^{+.0}_{0.9}$ $^{+0.0}_{0.9}$<br>$\%$ 000<br>Форматирование | Поля<br>БЯ<br>₩<br>Проверка<br>поля - | $\circ$ $\circ$<br>Таблица<br>БЛ       |
| Все объекты Access<br>$\odot$                                                                                                    | 雨<br>Таблица1<br>$\ll$                                      |                                                                                                    |                                       | $\times$                               |
| <b><i><u>Douck</u></i></b><br>Таблицы                                                                                                 | Код<br>۹<br>米<br>仌                                          | Щелкните для добавления ▼<br>$\mathbf{v}$<br>(N2)                                                                    |                                       |                                        |
| 誧<br>Таблица1                                                                                                    |                                                             |                                                                                                    |                                       |                                        |

Рис. 2. Вікно створення таблиці бази даних

*Завдання 2. Закрийте таблицю. Перейдіть у режим конструктора.*

Порядок виконання.

Перейти на вкладку Создание та у групі Таблицы обрати команду Конструктор таблиц (рис. 3). З'являється вікно Конструктора.

Вікно Конструктора (рис. 4) складається із двох частин. У верхній частині відображається список полів таблиці із вказівкою їх типу й описом призначення, а в нижній – властивості виділеного поля.

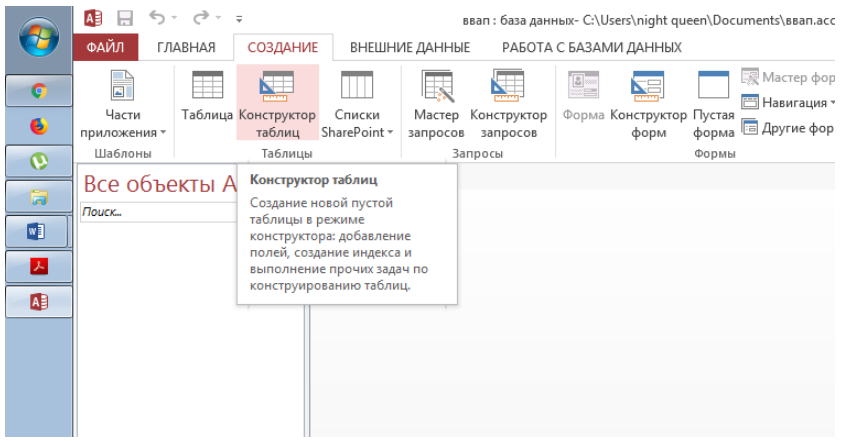

Рис. 3. Перехід в режим Конструктора

В режимі Конструктора таблиці створюються шляхом завдання імен полів, їх типів і властивостей. При завданні імен полів потрібно враховувати, що:

- імена полів повинні бути унікальними в межах таблиці;

- імена полів можуть містити не більше 64 символів, включаючи пробіли;

- небажано, щоб імена полів збігалися з іменами вбудованих функцій або властивостей Access, операторів мови SQL, так як в деяких випадках це може призвести до неправильної інтерпретації запитів до БД;

- імена полів не повинні починатися з пробілу або керуючого символу;

- імена полів можуть містити будь-які літери, цифри, знаки за винятком крапки «.», знаку оклику «!», апострофа «'», квадратних дужок «[ ]».

| 爾 | Таблица1             |               |                                                                                 | $\times$ |
|---|----------------------|---------------|---------------------------------------------------------------------------------|----------|
|   | Имя поля             | Тип данных    | Описание                                                                        | ۸        |
|   |                      |               |                                                                                 | $\equiv$ |
|   |                      |               |                                                                                 |          |
|   |                      |               |                                                                                 |          |
|   |                      |               |                                                                                 |          |
|   |                      |               |                                                                                 |          |
|   |                      |               |                                                                                 |          |
|   |                      |               |                                                                                 |          |
|   |                      |               |                                                                                 |          |
|   |                      |               |                                                                                 | ÷        |
|   |                      | Свойства поля |                                                                                 |          |
|   |                      |               |                                                                                 |          |
|   | Общие<br>Подстановка |               |                                                                                 |          |
|   |                      |               |                                                                                 |          |
|   |                      |               |                                                                                 |          |
|   |                      |               |                                                                                 |          |
|   |                      |               |                                                                                 |          |
|   |                      |               | Имя поля может содержать не более 64<br>знаков (включая пробелы). Для получения |          |
|   |                      |               | справки по именам полей нажмите клавишу                                         |          |
|   |                      |               | F1.                                                                             |          |
|   |                      |               |                                                                                 |          |
|   |                      |               |                                                                                 |          |
|   |                      |               |                                                                                 |          |
|   |                      |               |                                                                                 |          |
|   |                      |               |                                                                                 |          |

Рис. 4. Вікно Конструктора

Аналогічні правила застосовуються при завданні імен таблиць і інших об'єктів Access.

Ознайомившись з правилами іменування полів таблиць, перейдемо до розгляду типів даних. Нижче наведено перелік основних типів з назвами (табл. 2).

Для більшості полів (стовпців таблиці) можна задати додаткові властивості. Для цього служать вкладки внизу вікна конструктора. Нижче перераховані деякі з цих властивостей, але в залежності від обраного типу даних список доступних властивостей може змінюватися.

*Підпис* – псевдонім імені поля. Виводиться в заголовку стовпця в режимі таблиці, в формах і т.д. Наприклад, ви хочете називати стовпець «ID», а при відображенні таблиці показувати його під заголовком «Табельний номер співробітника». У цьому випадку зручно буде використовувати підпис.

Таблиця 2

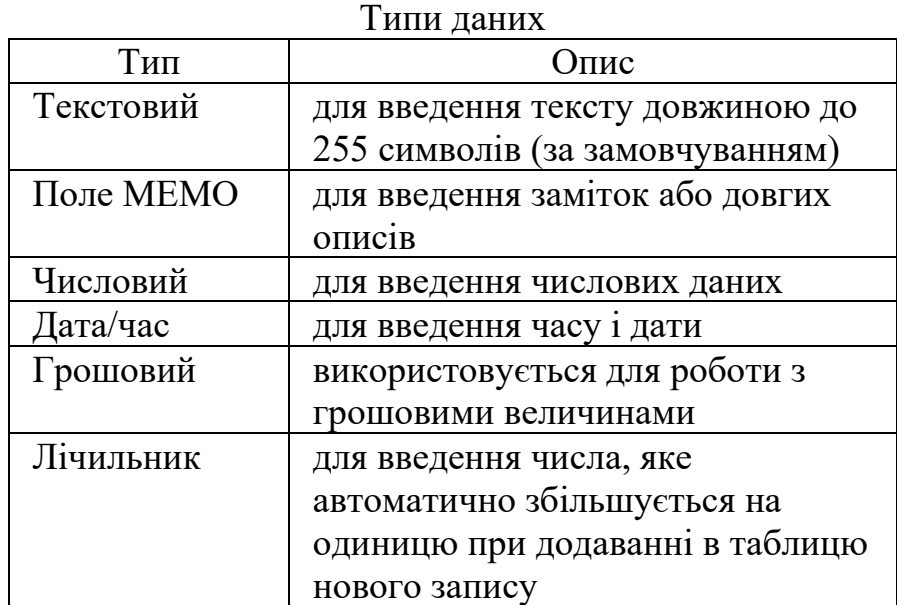

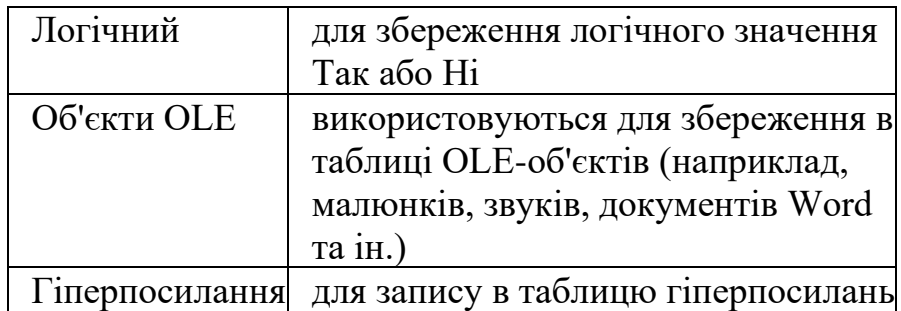

*Обов'язкове поле* визначає, чи є введення даних в це поле обов'язковим або допустимо присутність записів, у яких відповідне значення не вказано. Значення за замовчуванням – «Ні»; якщо поставлено «Так», то це еквівалентно обмеження NOT NULL в SQL.

*Формат поля* дозволяє визначити, в якому форматі відображаються дані в режимі таблиці. Конкретний перелік форматів залежить від типу даних, яка була обрана для цього поля. Дуже часто зумовлений формат вказують для даних з типом Дата / Час.

*Значення* за замовчуванням дозволяє задати значення за замовчуванням для поля. Це значення буде присвоюватися в випадках, коли при внесенні запису в таблицю явно не вказано інше.

*Індексовані поле* – властивість, що дозволяє вказати, чи буде створюватися індекс для даного поля таблиці. Індекси використовуються для прискорення пошуку записів в БД, але для їх створення і підтримки потрібні додатковий час і дисковий простір. Поле може бути не індексованих, індексованих і допускати збіг значень, індексованих і не допускати збігу значень. Унікальний індекс (збіг значень не допускається) також є обмеженням цілісності. Він автоматично створюється для первинного ключа таблиці, і можна його створити вручну для альтернативних ключів.

*Умова на значення* – дозволяє задати обмеження на можливі значення поля, якщо такі обмеження присутні в предметної області. Наприклад, дата народження людини не може бути пізніше поточної дати.

*Повідомлення про помилку* – дозволяє визначити текст повідомлення, що виводиться Access в разі введення в поле неприпустимих значень.

*Завдання 3. Створити у базі даних таблицю collar у режимі Конструктор.*

Порядок виконання.

1. У режимі конструктор у поле Имя поля ввести hole\_id. Клавішею Tab або за допомогою мишки перейдіть у наступне поле Тип данных. Тут за допомогою списку, що розкривається, необхідно обрати тип поля – Текстовый. У нижній частині частині вікна Конструктора Свойство поля на вкладці Общие вказати: Размер поля – 255, Обязательное поле – Да, Индексированное поле – Да (Совпадения не допускаются). Інші властивості поля залиште без змін.

2. Ввести назву наступного поля – NUMBER, обрати тип поля – Текстовий й встановити властивості поля згідно структури таблиці collar (табл 3). Діючи за аналогією створити усі поля таблиці.

Таблиня 3

Структура таблиці collar

| Ім'я поля     | Тип даних | Властивості поля                           |
|---------------|-----------|--------------------------------------------|
|               |           | 3                                          |
| hole_id       | Тектовий  | Размер поля - 255                          |
|               |           | Обязательное поле - Да                     |
|               |           | Индексированное поле - Да (совпадения не   |
|               |           | допускаются)                               |
| <b>NUMBER</b> | Тектовий  | Размер поля - 255                          |
|               |           | Обязательное поле - Нет                    |
|               |           | Индексированное поле - Нет                 |
| X             | Числовой  | Размер поля - Одинарное с плавающей точкой |
|               |           | Обязательное поле - Нет                    |
|               |           | Индексированное поле - Нет                 |
| Y             | Числовой  | Размер поля - Одинарное с плавающей точкой |
|               |           | Обязательное поле - Нет                    |
|               |           | Индексированное поле - Нет                 |
| Z             | Числовой  | Размер поля - Одинарное с плавающей точкой |
|               |           | Обязательное поле - Нет                    |
|               |           | Индексированное поле - Нет                 |
| quarry        | Тектовий  | Размер поля - 255                          |
|               |           | Обязательное поле - Нет                    |
|               |           | Индексированное поле - Нет                 |
| type          | Тектовий  | Размер поля - 255                          |
|               |           | Обязательное поле - Нет                    |
|               |           | Индексированное поле - Нет                 |
| max_depth     | Числовой  | Размер поля - Одинарное с плавающей точкой |
|               |           | Обязательное поле - Нет                    |
|               |           | Индексированное поле - Нет                 |
| hole_path     | Тектовий  | Размер поля - 255                          |
|               |           | Обязательное поле - Нет                    |
|               |           | Индексированное поле - Нет                 |

3. У даній таблиці первинним ключовим полем є поле hole\_id. Для того, щоб позначити його як ключове поле, необхідно встановити курсор на назву поля, потім потрібно вибрати команду Ключевое поле (вкладка Конструктор, група Сервис) або вибрати аналогічну команду з контекстного меню поля, на сірій кнопці ліворуч від поля з'явиться знак ключа. Структура таблиці створена.

4. З контекстного меню ярлика таблиці вибрати команду Сохранить та у вікні діалогу, що відкрилося, увести ім'я таблиці collar і клацнути на кнопці ОК. Закрити вікно Конструктора, натиснувши кнопку Закрыть **«** або обрати відповідну команду з контекстного меню ярлика таблиці. Створена таблиця з'явиться у списку таблиць вікна База данных.

5. Для заповнення таблиці collar вихідними даними вибрати команду Открыть з контекстного меню назви таблиці на панелі навігації бази даних (або зробити подвійне клацання на імені таблиці). Увести вихідні дані у таблицю (рис. 5). Дані вводяться тільки записами, тобто по рядках.

| hole id<br>÷. | NUMBER <sub>7</sub> | X.<br>$\cdot$ | Y<br>٠   | z<br>٠ | quarry<br>٠        | type           | - max depth - | hole path $\sim$ |
|---------------|---------------------|---------------|----------|--------|--------------------|----------------|---------------|------------------|
| $-7521$       | 1021                | 63468,82      | 23152,65 |        | <b>175,48 ЮГОК</b> | Експлуатаційна | 22            |                  |
| E 7522        | 1022                | 63588.1       | 23498.03 |        | 184.34 ЮГОК        | Експлуатаційна | 31            |                  |
| E 7523        | 1023                | 63059,18      | 22567,49 |        | <b>184,98 ЮГОК</b> | Експлуатаційна | 32,5          |                  |
| 1 7524        | 1024                | 62850.07      | 22657.28 |        | 186.87 ЮГОК        | Експлуатаційна | 33            |                  |
| E 7525        | 1025                | 63004.79      | 22780,97 |        | 182,27 ЮГОК        | Експлуатаційна | 27            |                  |
| $-7526$       | 1026                | 62924.82      | 23236.87 |        | 165,26 ЮГОК        | Експлуатаційна | 23,5          |                  |
| E 7527        | 1027                | 63160.88      | 22843.93 |        | 173,14 ЮГОК        | Експлуатаційна | 23            |                  |
| $-7528$       | 1028                | 62876,34      | 23365,41 |        | 170,64 ЮГОК        | Експлуатаційна | 17,3          |                  |
| ■ 7529        | 1029                | 63271.01      | 23250.81 |        | 174,75 ЮГОК        | Експлуатаційна | 19,5          |                  |
| ■ 7530        | 1030                | 63427,8       | 23374,59 |        | <b>184,3 ЮГОК</b>  | Експлуатаційна | 31            |                  |
| ■ 7531        | 1031                | 63588.28      | 23082,63 |        | 172.84 ЮГОК        | Експлуатаційна | 18            |                  |
| E 7532        | 1032                | 63309.82      | 23090,72 |        | <b>167.7 ЮГОК</b>  | Експлуатаційна | 15            |                  |
| ■ 7533        | 1033                | 63124.42      | 23140.32 |        | 163.63 ЮГОК        | Експлуатаційна | 13            |                  |
| E 7534        | 1034                | 62949,85      | 22262,12 |        | 175,86 ЮГОК        | Експлуатаційна | 22,5          |                  |
| ■ 7535        | 1035                | 62901.47      | 22443,75 |        | 182,77 ЮГОК        | Експлуатаційна | 32            |                  |
| ■ 7536        | 1036                | 62443.13      | 22589.66 |        | <b>188.57 ЮГОК</b> | Експлуатаційна | 36            |                  |
| E 7537        | 1037                | 62600,91      | 22713,79 |        | <b>188,9 ЮГОК</b>  | Експлуатаційна | 34,8          |                  |
| ■ 7538        | 1038                | 63107.56      | 22383.77 |        | 181.43 ЮГОК        | Експлуатаційна | 30            |                  |
| E 7539        | 1039                | 62790,79      | 22352,87 |        | 179,48 ЮГОК        | Експлуатаційна | 26            |                  |
| $\equiv$ 7540 | 1040                | 62725.63      | 23757.97 |        | 181.44 ЮГОК        | Експлуатаційна | 26,5          |                  |
| E 7541        | 1041                | 62863,43      | 23850,92 |        | 186,6 ЮГОК         | Експлуатаційна | 33            |                  |
| $\equiv$ 7542 | 1042                | 62693.16      | 22532.92 |        | 186.02 ЮГОК        | Експлуатаційна | 33            |                  |
| E 7543        | 1043                | 62593,12      | 22453.83 |        | <b>184.75 ЮГОК</b> | Експлуатаційна | 38            |                  |
| $-7544$       | 1044                | 63353,36      | 22805,31 |        | <b>168,95 ЮГОК</b> | Експлуатаційна | 28,4          |                  |
| E 7545        | 1045                | 63153.45      | 22213,77 |        | 174,34 ЮГОК        | Експлуатаційна | 25            |                  |
| E 7546        | 1046                | 63420,17      | 22632,01 |        | 175,82 ЮГОК        | Експлуатаційна | 22            |                  |
| $E$ 7547      | 1047                | 63414.66      | 22310,92 |        | <b>178.6 ЮГОК</b>  | Експлуатаційна | 25,5          |                  |

Рис. 5. Вихідні дані для заповнення таблиці collar

6. По закінченню введення даних закрити вікно табличного режиму перегляду таблиці.

### *Прийоми роботи з таблицями БД*

Зверніть увагу на рядок стану в нижній частині вікна. Цей рядок називається полем номеру запису. Це поле містить кнопки переходу, за допомогою яких можна ефективно переміщувати по таблиці. А також в цій панелі знаходиться зручний пошук по БД.

Кожний запис має зліва кнопку (маркер запису). Натиснення лівої клавіші миші на цьому маркері виділяє весь запис і готує його до копіювання, переміщення, видалення.

Натиснення правою кнопкою на виділеному записі відкривається контекстне меню для операцій із записом.

Маркер, що знаходиться в лівому верхньому кутку таблиці – це маркер таблиці. Натиснення лівої кнопки миші виділяє всю таблицю, а правої – відкриває контекстне меню для операцій із таблицею в цілому.

Поля БД подані в таблиці стовпцями. Кожний стовпець має заголовок, у якому записане ім'я поля або те значення, яке задане у властивості «Підпис».

Якщо вміст поля не повністю розміщується в комірці таблиці, стовпець можна розширити. При наведенні покажчика миші на границю між стовпцями покажчик змінює форму. Тепер границю можна переміщувати методом перетягування, а подвійне натиснення лівої кнопки миші, виконане у цей момент, автоматично встановлює ширину стовпця рівній довжині найдовшого значення в даному полі.

Натиснення лівої кнопки миші на заголовку стовпця виділяє весь стовпець, а натиснення правою кнопкою на виділеному стовпці відкриває контекстне меню. У ньому є пункти, що дозволяють відсортувати записи по даному полю, вставити новий стовпець, сховати стовпець та інше.

Схований стовпець не зникає з бази, а тільки перестає відображатися на екрані. Щоб знову його відобразити, треба навести покажчик на границю між стовпцями в тому місці, де був схований стовпець, і виконати подвійне натиснення лівої кнопки миші. Схований стовпець знову стане видимим.

# *Завдання для самостійної роботи.*

*1. Створити у базі даних таблицю opis у режимі Конструктор згідно структури*

Таблиця 5

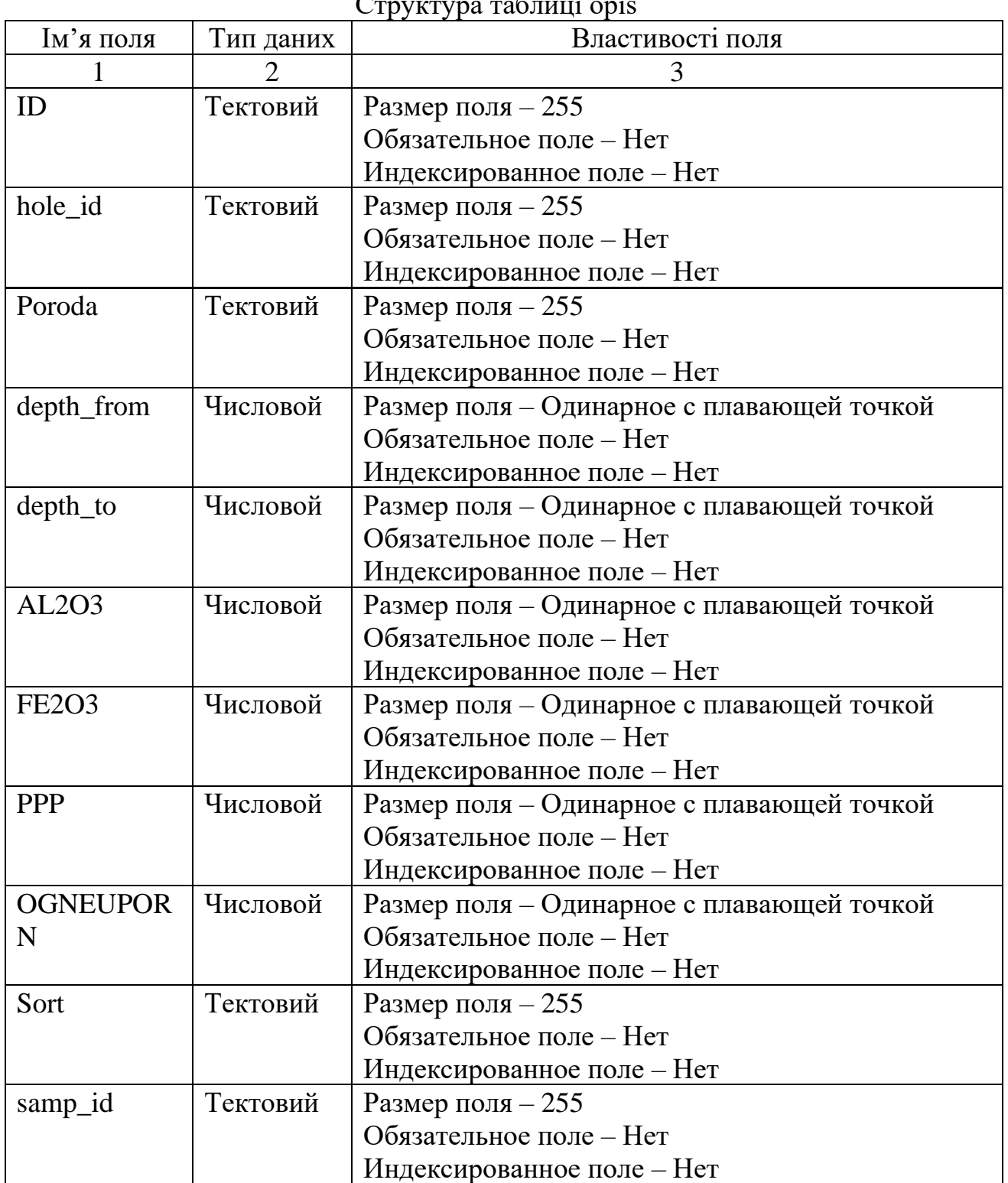

Структура таблиці opis

# *2. Заповнити таблицю opis*

| hole id $\rightarrow$<br>ID<br>٠ | Poroda                   | - depth from -  | depth to $\cdot$ | AL2O3<br>$\overline{\phantom{a}}$ | <b>FE2O3</b> | <b>PPP</b><br>$\bullet$ | OGNEUPORL - | Sort                 | samp id |
|----------------------------------|--------------------------|-----------------|------------------|-----------------------------------|--------------|-------------------------|-------------|----------------------|---------|
| 85821 7521                       | Суглинок коричневый      | 0,3             | 8                |                                   |              |                         |             | Без сортності        |         |
| 85822 7521                       | Песок пестроцветный      | 8               | 9,2              |                                   |              |                         |             | Без сортності        |         |
| 85823 7521                       | Песок кварцевый          | 9,2             | 17,7             |                                   |              |                         |             | Без сортності        |         |
| 85824 7521                       | Глина огнеупорная        | 17.7            | 18.1             | 19,46                             | 2.65         | 5,36                    |             | $\Pi K 2$            |         |
| 85825 7521                       | Глина огнеупорная        | 18.1            | 18.4             | 21.25                             | 3.28         | 5.81                    |             | ДНПК                 |         |
| 85826 7521                       | Глина огнеупорная        | 18.4            | 18.9             | 33.45                             | 1.76         | 9.6                     |             | ДН 2                 |         |
| 85827 7521                       | Глина огнеупорная        | 18,9            | 19,6             | 31,53                             | 1,76         | 9,06                    |             | ДH <sub>2</sub>      |         |
| 85828 7521                       | Песок глинистый          | 19,6            | 22               |                                   |              |                         |             | Без сортності        |         |
| 85829 7522                       | Почвенно-растительный сл | $\mathbf{0}$    | 0,5              |                                   |              |                         |             | Без сортності        |         |
| 85830 7522                       | Суглинок коричневый      | 0,5             | 19               |                                   |              |                         |             | Без сортності        |         |
| 85831 7522                       | Песок пестроцветный      | 19              | 21,3             |                                   |              |                         |             | Без сортності        |         |
| 85832 7522                       | Песок кварцевый          | 21.3            | 26.3             |                                   |              |                         |             | Без сортності        |         |
| 85833 7522                       | НК кровля                | 26,3            | 27               | 13.84                             | 1,61         | 3.43                    |             | <b>HK</b>            |         |
| 85834 7522                       | Глина огнеупорная        | 27              | 28,1             | 23,27                             | 3.76         | 6,56                    |             | ДНПК                 |         |
| 85835 7522                       | Глина огнеупорная        | 28.1            | 28.9             | 34,39                             | 4.01         | 9.9                     |             | ДНПК                 |         |
| 85836 7522                       | Глина огнеупорная        | 28.9            | 29,9             | 31,94                             | 4,3          | 9.4                     |             | ДНПК                 |         |
| 85837 7522                       | Песок глинистый          | 29,9            | 31               |                                   |              |                         |             | Без сортності        |         |
| 85838 7523                       | Почвенно-растительный сл | $\mathbf{0}$    | 0.5              |                                   |              |                         |             | Без сортності        |         |
| 85839 7523                       | Суглинок коричневый      | 0,5             | 20,1             |                                   |              |                         |             | Без сортності        |         |
| 85840 7523                       | Песок пестроцветный      | 20,1            | 23,7             |                                   |              |                         |             | Без сортності        |         |
| 85841 7523                       | Песок кварцевый          | 23.7            | 27.5             |                                   |              |                         |             | Без сортності        |         |
| 85842 7523                       | Глина огнеупорная        | 27.5            | 27.8             | 21.04                             | 1.62         | 5.1                     |             | ДНПК                 |         |
| 85843 7523                       | Глина огнеупорная        | 27,8            | 28,8             | 22,68                             | 3,26         | 5,93                    |             | ДНПК                 |         |
| 85844 7523                       | Глина огнеупорная        | 28,8            | 29,3             | 29,02                             | 3,52         | 8,25                    |             | ДНПК                 |         |
| 85845 7523                       | Глина огнеупорная        | 29,3            | 29,7             | 30,9                              | 2,42         | 8,77                    |             | ДН 3                 |         |
| 85846 7523                       | Глина огнеупорная        | 29.7            | 30               | 31,01                             | 0.89         | 8,59                    |             | ДH <sub>2</sub>      |         |
| 85847 7523                       | Посок глинистый          | 30 <sub>1</sub> | 325              |                                   |              |                         |             | <b>Без сортності</b> |         |

Рис. 6. Вихідні дані для заповнення таблиці opis

## *Результат роботи.*

Файл бази даних, який складається з двох таблиць з вихідними даними: collar та opis. Усі таблиці повинні мати ключові поля.

## *Питання для самоконтролю.*

1. Що таке реляційна база даних?

2. Яку структуру та розширення має файл бази даних, створений у Microsoft Access?

3. Для чого призначені таблиця, форма, запит, звіт? Дайте визначення цих понять.

4. Якими способами можна створювати таблиці у базі даних Microsoft Access?

5. Які обмеження накладаються на імена полів таблиці?

6. Для чого використовується режим таблиці та режим конструктора? В чому між ними різниця?

7. Що таке нормалізація таблиць. Яка таблиця має назву нормалізованої?

8. Для чого призначено поле типу MEMO та Вложение?